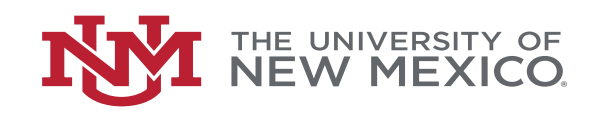

# WELCOME TO UNM ON IDEASCALE, WHERE YOUR IDEAS FUEL OUR FUTURE.

## **What is UNM on IdeaScale?**

UNM's new idea management solution, powered by IdeaScale, is an interactive, transparent, real-time platform for engaging with the entire UNM community. Through this easy-to-use, interactive interface, UNM students, faculty, and staff can generate and comment on new ideas, and provide transparent, real-time feedback to inform decisions and processes.

#### **How do I access UNM on IdeaScale?**

First navigate to unm-innovation.ideascale.com. Then, click on "Log-in with SSO" and log-in with your UNM your credentials. You will arrive on the UNM IdeaScale innovation community landing page, where you can begin engaging immediately. The interface is intuitive and user-friendly, and when you first log into IdeaScale, helpful prompts will assist you in familiarizing yourself with the environment.

### **How to use UNM on Ideascale**

When you arrive on the community landing page, you will be able to browse active campaigns by scrolling down the page, selecting from the dropdown in the upper left corner, or you can click on the "Home" tab at the top of the screen to view all active campaigns and ideas.

On the Home page, active campaigns are visible in a carousel, on the dropdown menu and on the right-hand navigation. For UNM 2040: Opportunity Defined, a campaign has been created for each of the five revised UNM 2040 goals, as well as a "What's the Big Idea?" campaign to solicit big picture ideas.

Below the carousel is the "Ideas" section. Here you can change the view of the Ideas to compact view, grid view, or list view, which is the default. You can also sort ideas for trending, recent, popular or random. Trending displays all the ideas with activity. Recent displays the most recent ideas, popular shows ideas with the most views, comments or votes, and random will show random ideas.

#### *So what can you do with ideas?*

To submit your own idea, either click the red plus (+) button in the upper right-hand corner or click next to your avatar on the "submit your idea" field. If you are in a campaign, this field will only be visible if you select "all ideas" from the campaign navigation, but the red plus button will always be on the page. Fields with an asterisk are required. Tags are thematical and are used to tag multiple ideas with the same theme. Linked ideas allows you to link similar or complimentary ideas together. Be sure to click "save as draft" or "submit."

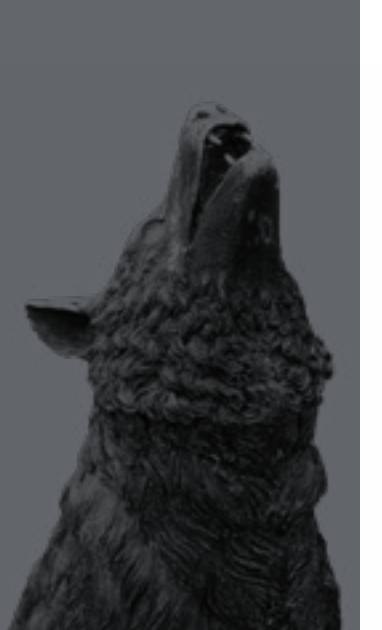

Directly below an idea you can comment or follow. By clicking on the three-dot contextual menu you will see even more options, where you can print or email the idea. You can show your support for an idea in a couple of ways, by either voting up (agreeing with the idea) or commenting on an idea. You can show support for community members by giving them kudos, which are recognitions of your appreciation of other community members. To give a kudo, click on the "hands" icon next to a community members name on an idea. You can give one kudo per day.

To go back to the Home page, select Home icon from the dropdown menu at the top left of the screen. When you are finished, be sure to log out by clicking on your name in the upper right-hand corner and click "log out."

Additional information regarding the functionality and navigation of IdeaScale can be found on their website. To contact a member of our team, please email unm2040@unm.edu.

All ideas will be documented as part of the process. Off-topic ideas will be placed into a special category in a different part of our community. Note that participation within IdeaScale is visible to our full UNM community and your contributions are tied to your name. This platform is designed to be a respectful space for meaningful idea generation – it is not a social media platform and is subject to moderation to provide a civil and productive environment where all Lobos can share their ideas.

We look forward to seeing your best ideas!

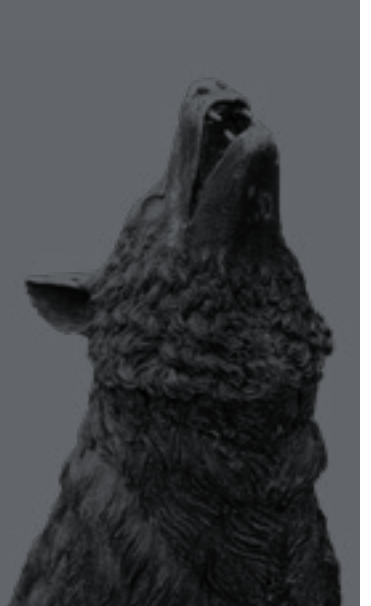